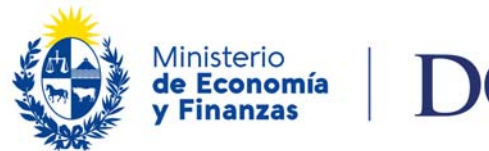

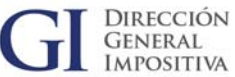

# **SOLICITUD DE CERTIFICADOS DE CRÉDITO**

## **ESCRIBANOS ‐ PARTICIPACION EN COMISIÓN RECEPTORA DE VOTOS**

### **INSTRUCTIVO**

### **1 CONDICIONES ONDICIONES PARA ACCEDER AL CRÉDITO**

Los escribanos que hayan ejercido funciones en elecciones nacionales, y por tanto tengan derecho a la retribución de 12 UR por cada elección de los tributos devengados en el ejercicio de su profesión y administrados por la DGI, deberán proceder de acuerdo a lo señalado a continuación.

Al presentar el Formulario 1302 (declaración jurada de IVA Servicios personales), completar en la línea 359 "Crédito Escribanos (por integrar comisión receptora de votos)" el equivalente a 12 UR por cada elección en la que se participó y en la línea 363 "No. de actos" la cantidad de actos eleccionarios en la que participó.

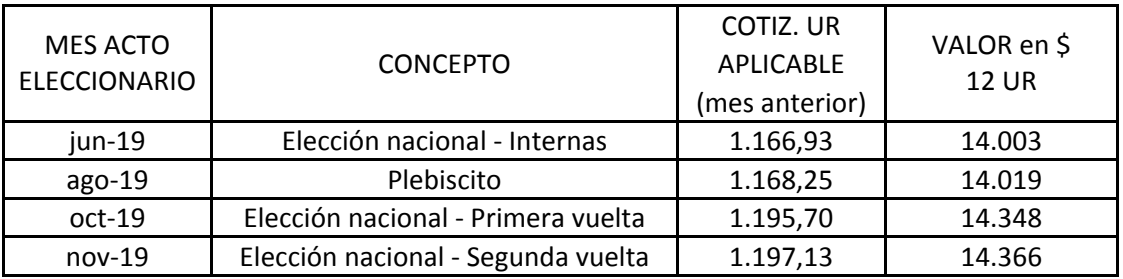

Si de la declaración jurada (Formulario 1302) surge un crédito a favor del contribuyente (línea 355 "Crédito que solicita"), el mismo deberá solicitarse en certificados de crédito electrónico, utilizando el [aplicativo](https://www.dgi.gub.uy/wdgi/page?2,principal,_Ampliacion,O,es,0,PAG;CONC;850;10;D;aplicacion-delta-version-5-0;59;PAG;) Delta, con código de origen 790.

### 2 APLICATIVOS Y FORMULARIOS PARA PRESENTAR LA SOLICITUD DE CERTIFICADO DE **CRÉDITO CRÉDITO**

### 2.1 PRESENTACIÓN DE LA SOLICITUD DE CERTIFICADOS DE CRÉDITO ANTE DGI

La solicitud se confeccionará en el programa de ayuda Delta 5, debiendo ser enviada al correo electrónico deltamvd@dgi.gub.uy o al correo que corresponda de acuerdo al listado que se encuentra al final de este documento, si el contribuyente reside en el interior del país.

En los puntos que siguen se detalla el procedimiento a seguir para realizar la confección en el programa de ayuda Delta 5.

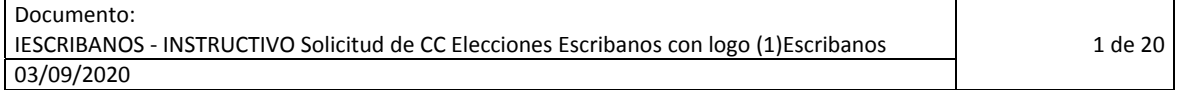

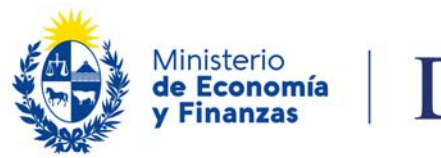

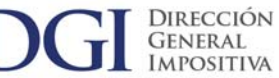

### **2.1.1 CONFECCIÓN DE LA SOLICITUD DE CERTIFICADO DE CRÉDITO CON EL PROGRAMA DE AYUDA DELTA 5**

#### **2.1.1.1 Programa de Ayuda Delta 5**

La solicitud de certificados de crédito para presentación vía web o por medios magnéticos se confecciona en el programa de ayuda Delta 5. En el sitio web de DGI, en **Herramientas/Programas y formularios/Aplicación Delta 5‐ Versión 5.0** se accede a los aplicativos y a los instructivos necesarios para la instalación.

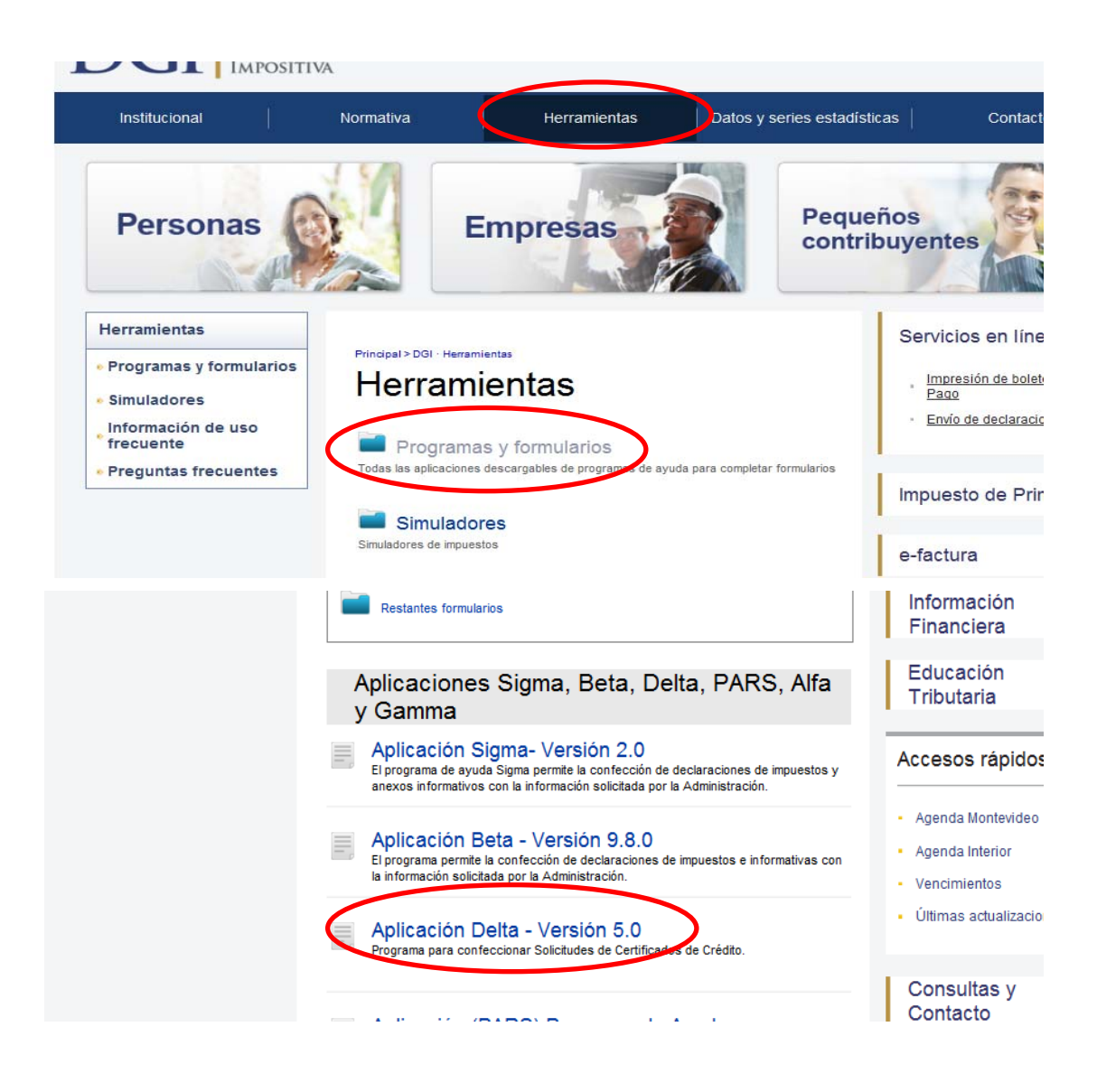

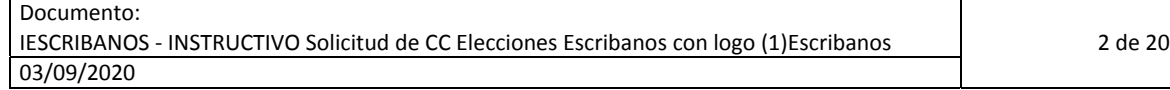

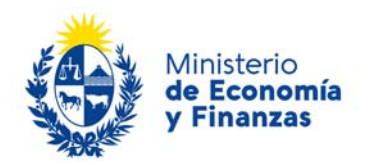

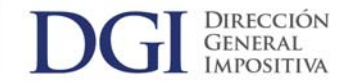

#### Instalación

Para la instalación del programa de ayuda Delta 5 del formulario F.2/217-02 y de los parámetros, se recomienda seguir el orden que se indica abajo y leer previamente los respectivos capítulos del manual de descarga e instalación de la Aplicación Delta Versión 5.0:

- 1. Descarga e instalación de la Aplicación Delta 5
- 2. Descarga e instalación Formulario F.2/217  $3.$   $\Box$

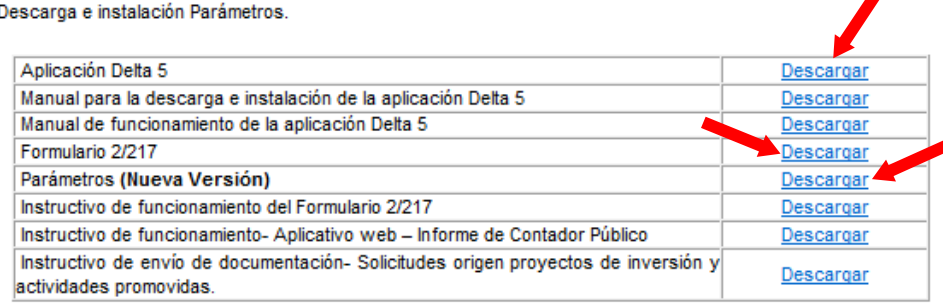

Una vez instalado el Programa Delta 5, el Formulario 2/217 V‐02 y los parámetros vigentes del sistema de acuerdo a las indicaciones dadas en los respectivos instructivos, el usuario se encuentra en condiciones de confeccionar la solicitud de certificados de crédito.

### **2.1.1.2 Confección de solicitud de certificados de crédito**

A continuación se dan instrucciones básicas para confeccionar una solicitud de crédito en el Programa Delta 5. Por mayores detalles recomendamos leer los instructivos de funcionamiento del Programa de Ayuda Delta 5 y del Formulario 2/217 V.02

#### **2.1.1.2.1 Ingreso sujeto pasivo**

Es necesario ingresar los datos del sujeto pasivo una única vez.

**Paso 1:** Ingresando al ícono Delta 5 en escritorio accedo al Menú Principal

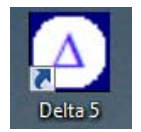

**Paso 2**: Seleccionar **Sujetos Pasivos**

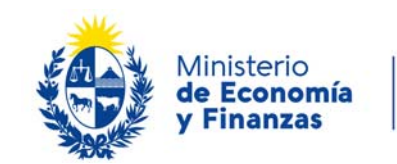

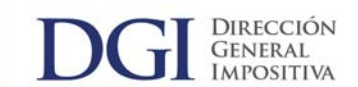

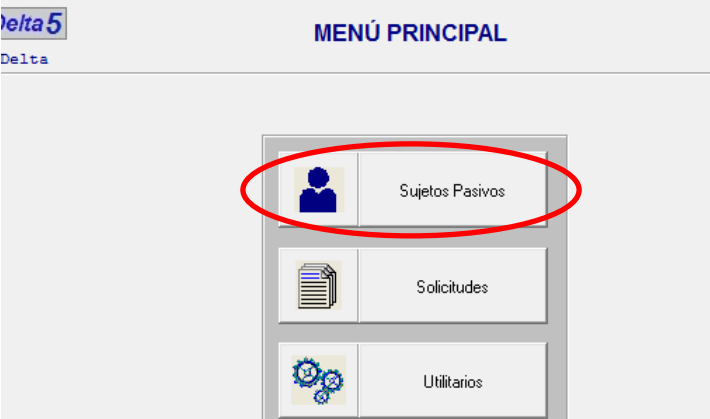

**Paso 3**: Seleccionar **Nuevo**

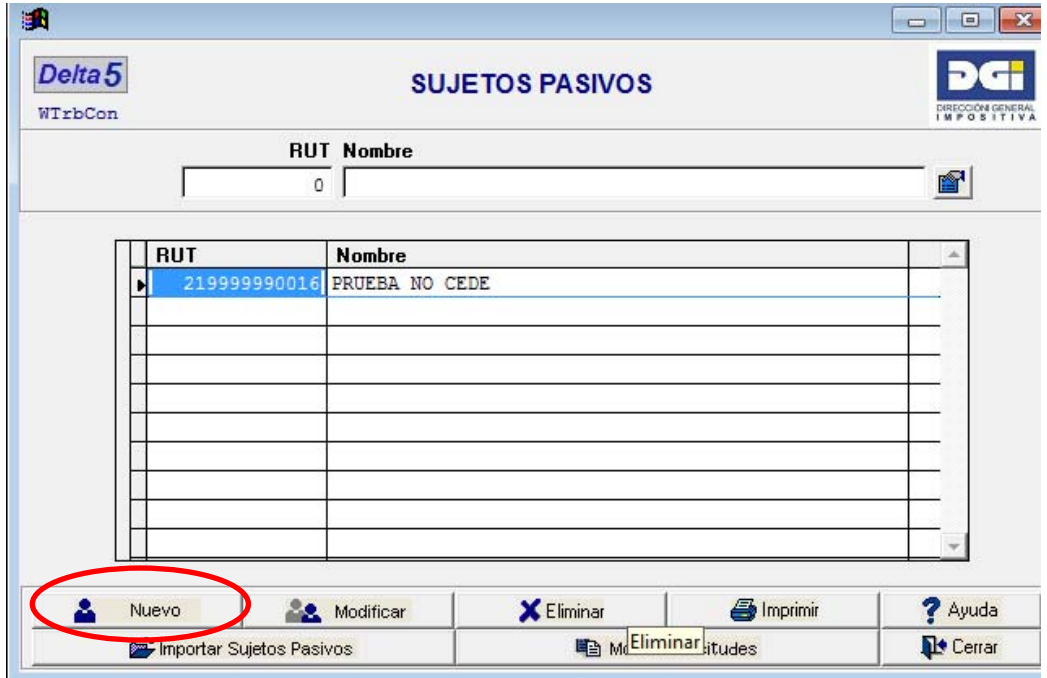

**Paso 4**: Ingresar **RUT**, **Nombre**, **Día/Mes** de cierre balance, **Grupo de contribuyente** y **Contraseña**. La contraseña es la clave sin contrato (PIN) utilizada para acceder a los "Servicios en línea" disponibles en la página web de DGI. Finalmente seleccionar opción **Confirmar**. Para desplazarse en este panel se debe utilizar la tecla tabulador.

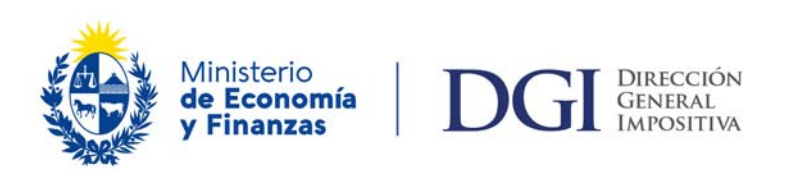

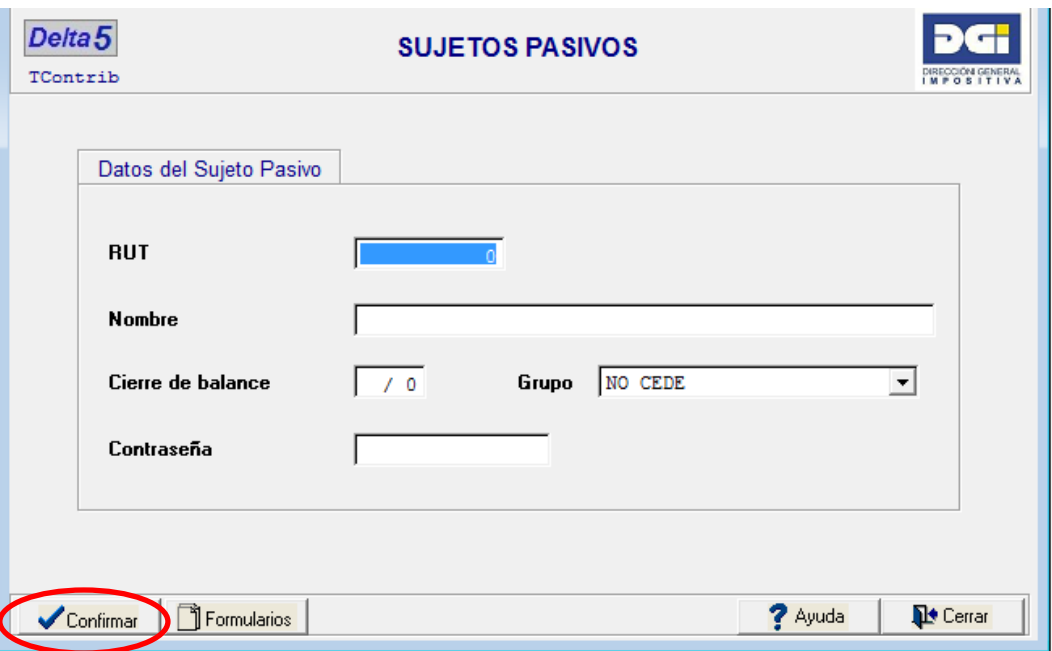

Una vez ingresados los datos del sujeto pasivo el usuario está en condiciones de confeccionar una solicitud.

#### **2.1.1.2.2 Ingreso de solicitud**

**Paso 1**: En Menú Principal seleccionar **Sujetos Pasivo**.

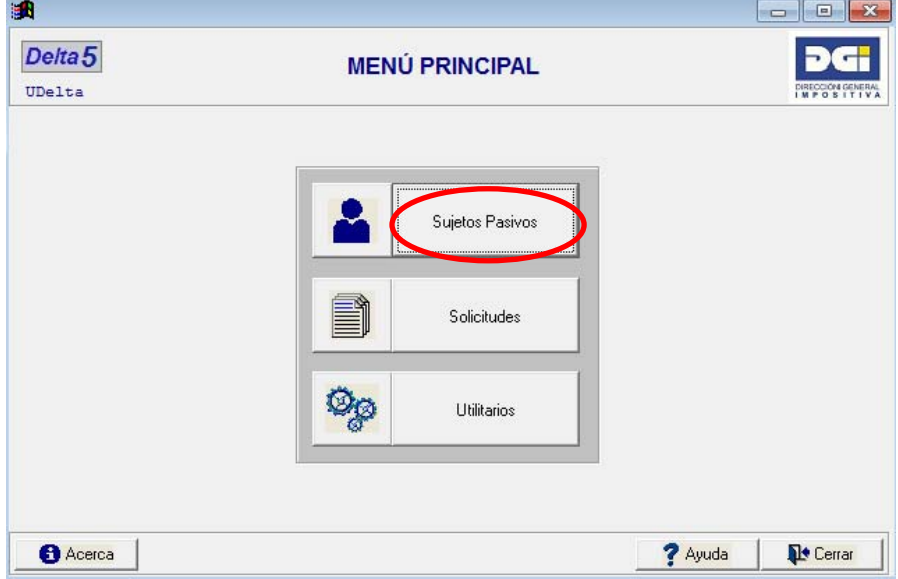

**Paso 2**: Posicionado sobre el RUC del sujeto pasivo ingresar al **Módulo Solicitudes**.

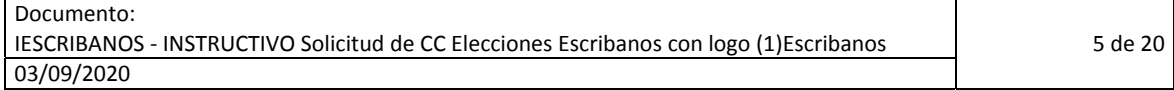

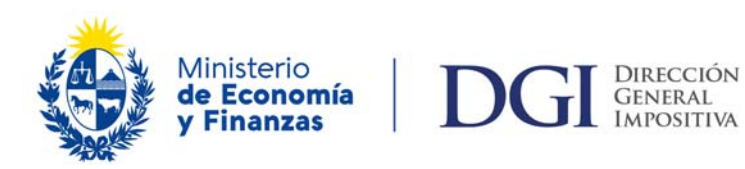

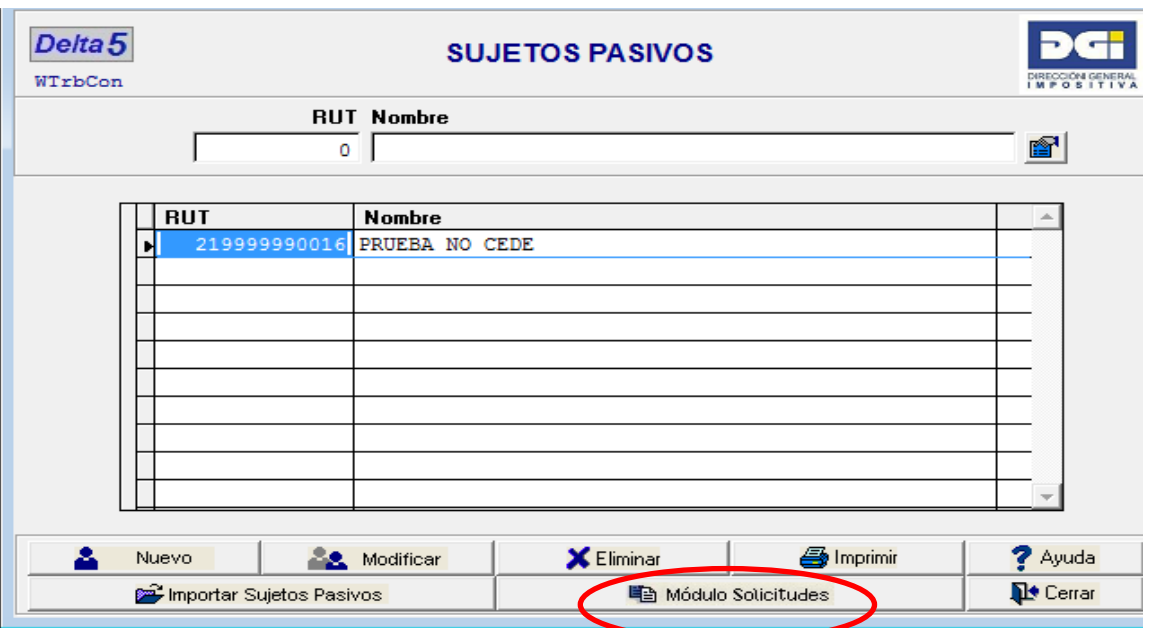

**Paso 3**: Seleccionar opción **Nueva**

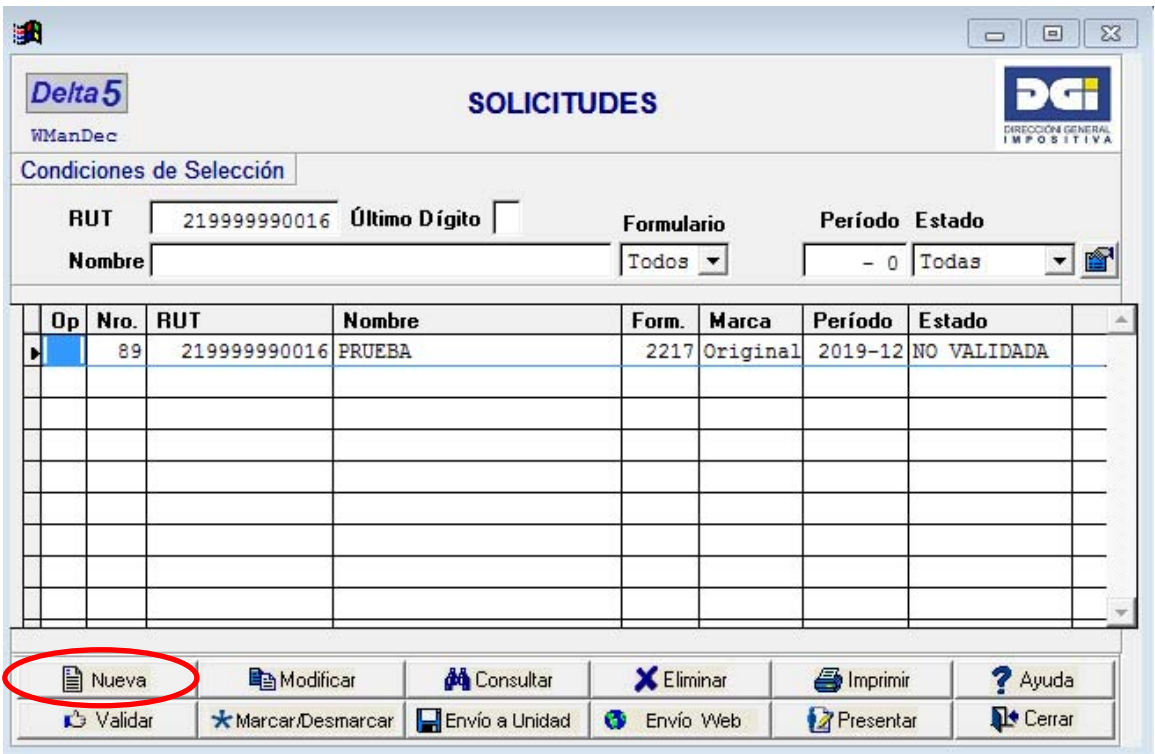

En el panel Cabezal de Solicitudes ingresar primero **Período (hasta): aaaa‐mm** y luego seleccionar **Formulario 2217 v 02.**

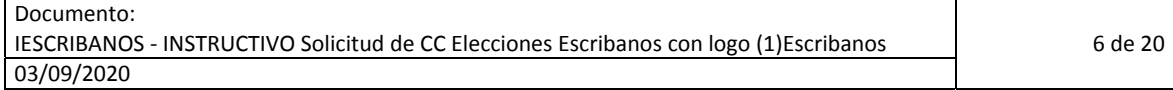

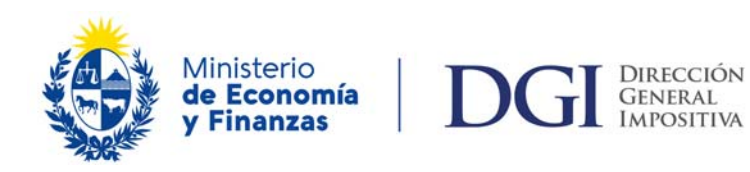

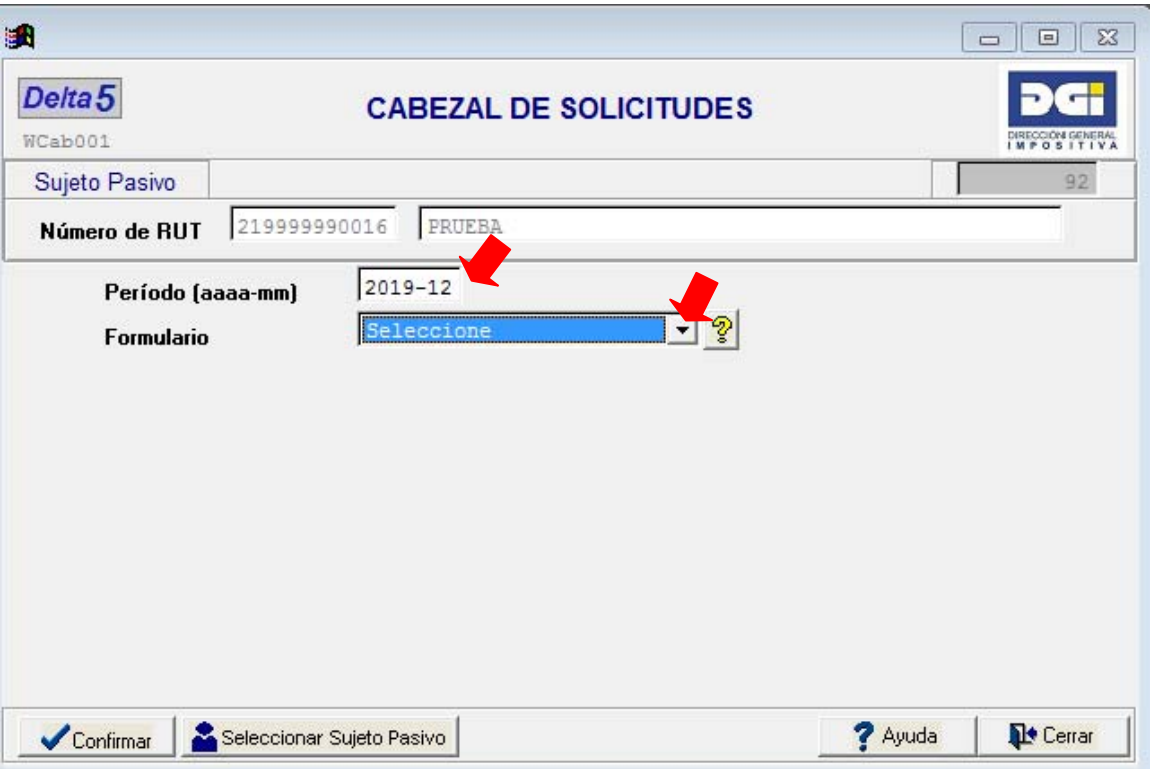

Al ingresar el período y seleccionar el formulario se despliega una pantalla en la cual se deberá completar los siguientes datos:

- Tipo de Solicitud: Seleccionar **Declaración**.
- Nro. de Reliquidada, no corresponde completar en este caso.
- Origen del crédito: Seleccionar **Impuestos**
- Grupo de Contribuyente: Seleccionar **CEDE/NO CEDE**.
- Moneda: Seleccionar **Pesos.**
- **Período desde:** Ingresar año/mes en formato aaaa‐mm (mes de inicio de actividades o 1º de enero).

Una vez completados estos datos, seleccionar opción **Confirmar**.

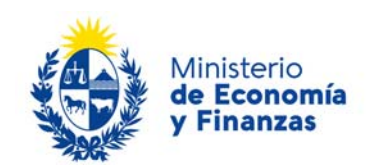

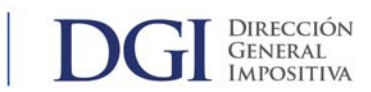

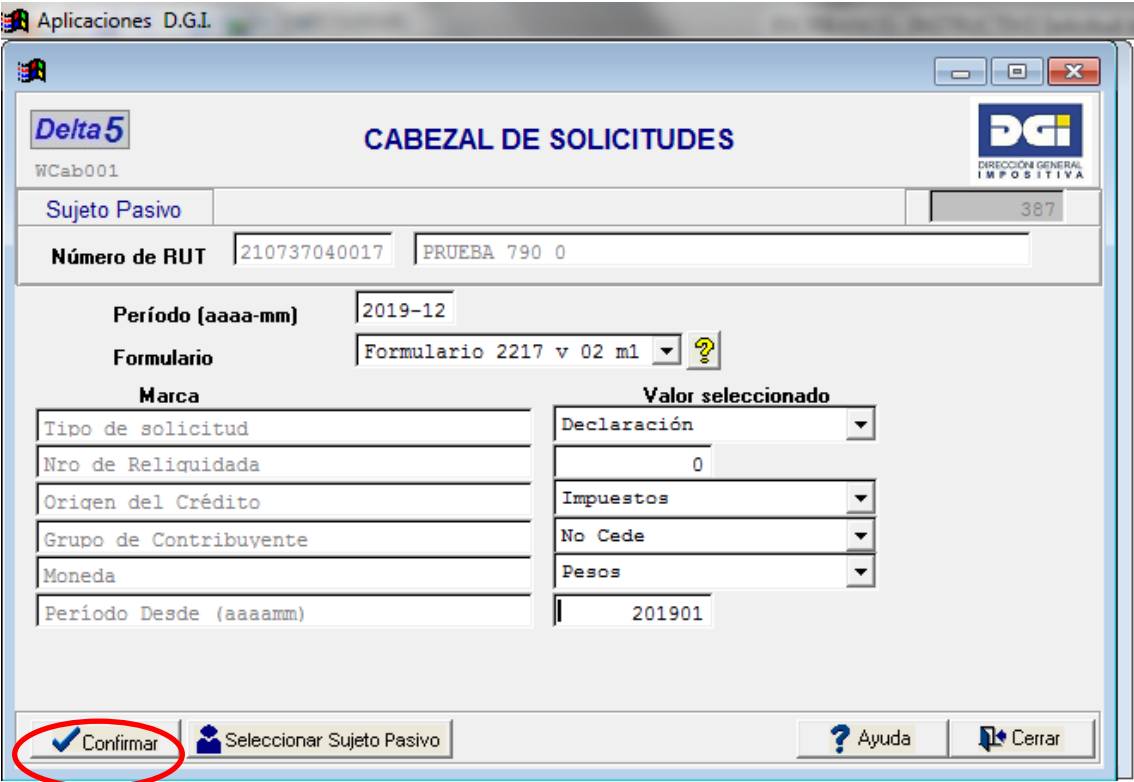

**Paso 5**: Posicionado sobre Panel 4, seleccionar opción **Confirmar**.

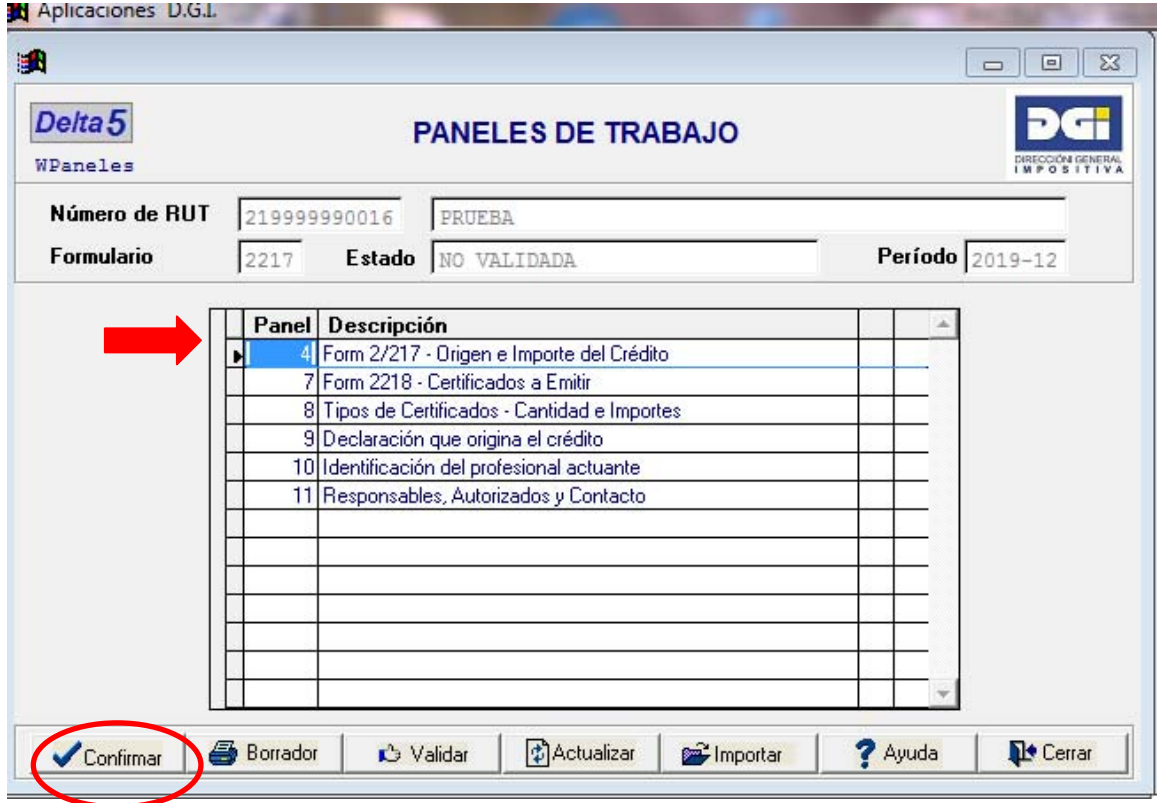

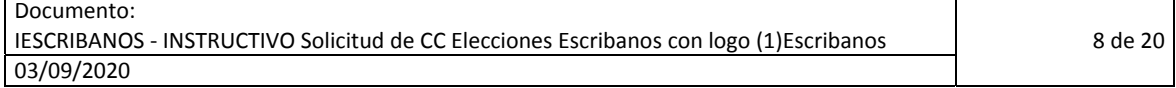

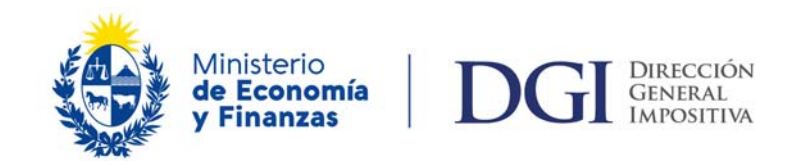

**Paso 6**: Posicionado sobre la Línea 24 Impuesto con tecla **F4** u opción **Consultar** se despliega lista de códigos de impuesto y corte. Seleccionar código **790‐0‐ CREDITO POR REDUCCION DE IVA** con botón **Confirmar** o tecla **Enter** y continúa Paso 7.

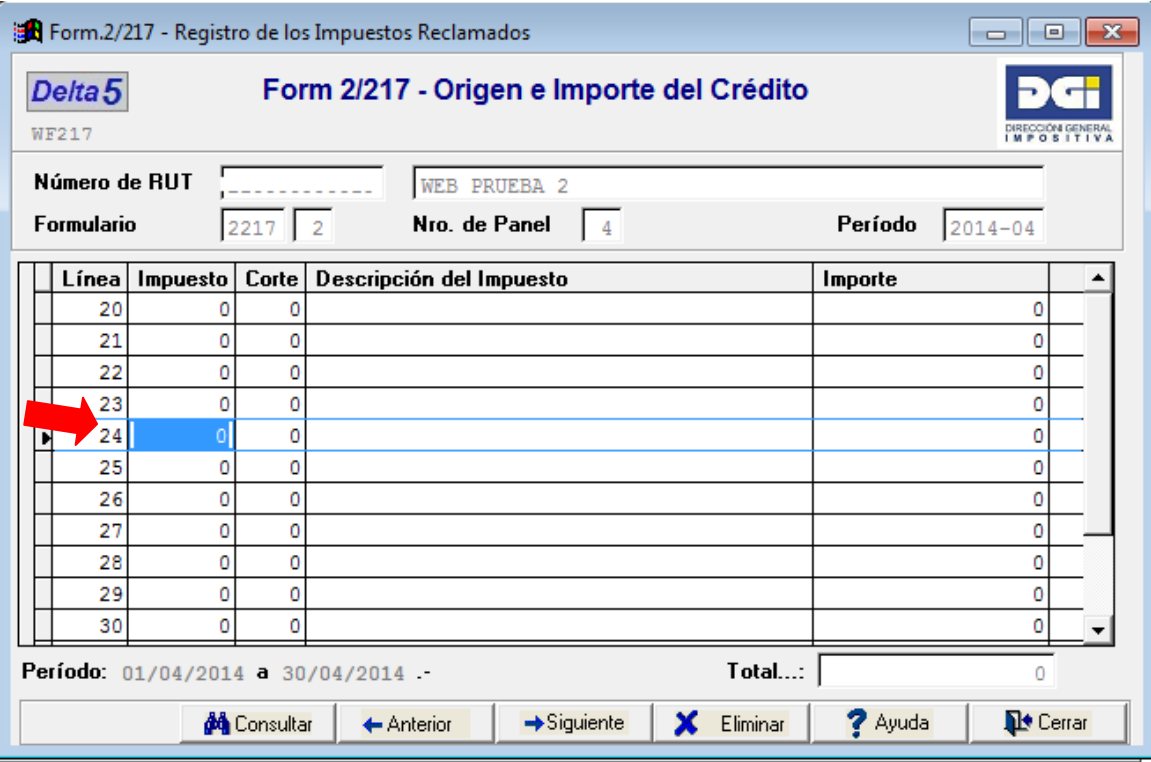

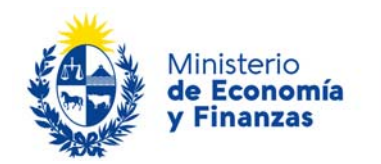

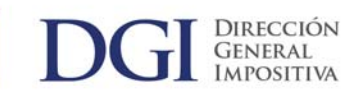

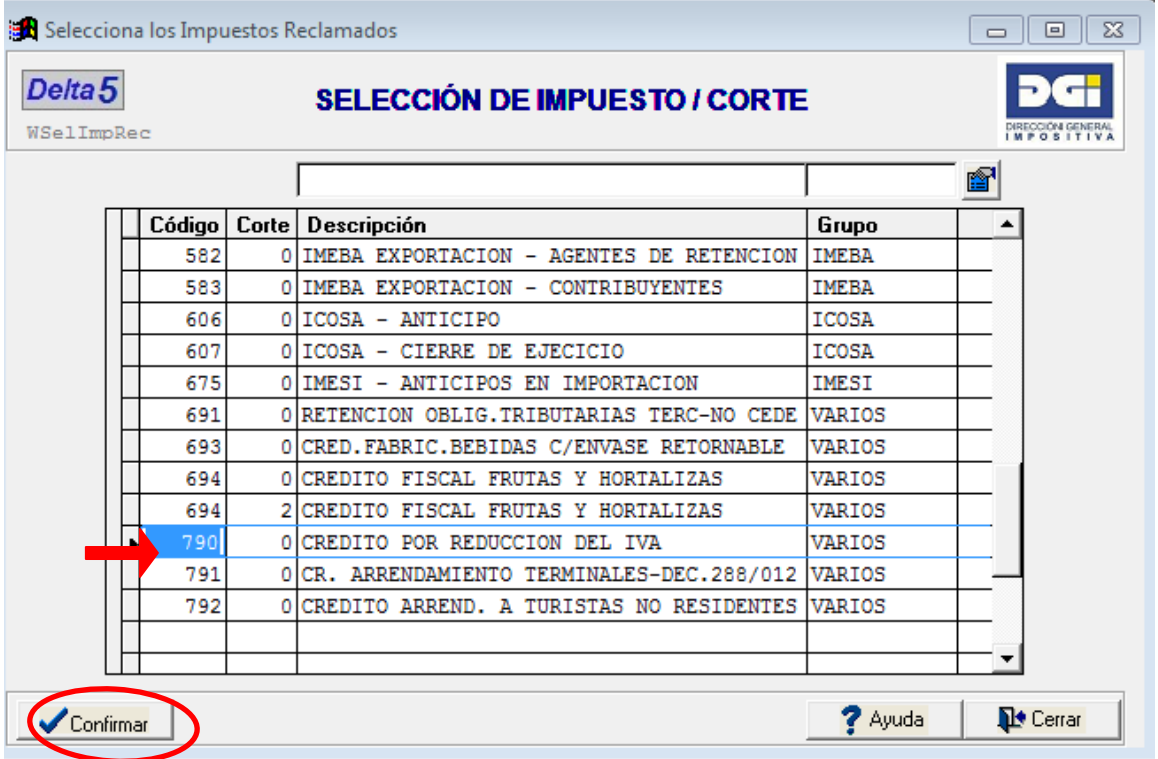

**Paso 7:** Completar importe del crédito, tecla **tabulador** para confirmar importe, luego seleccionar opción **Siguiente**.

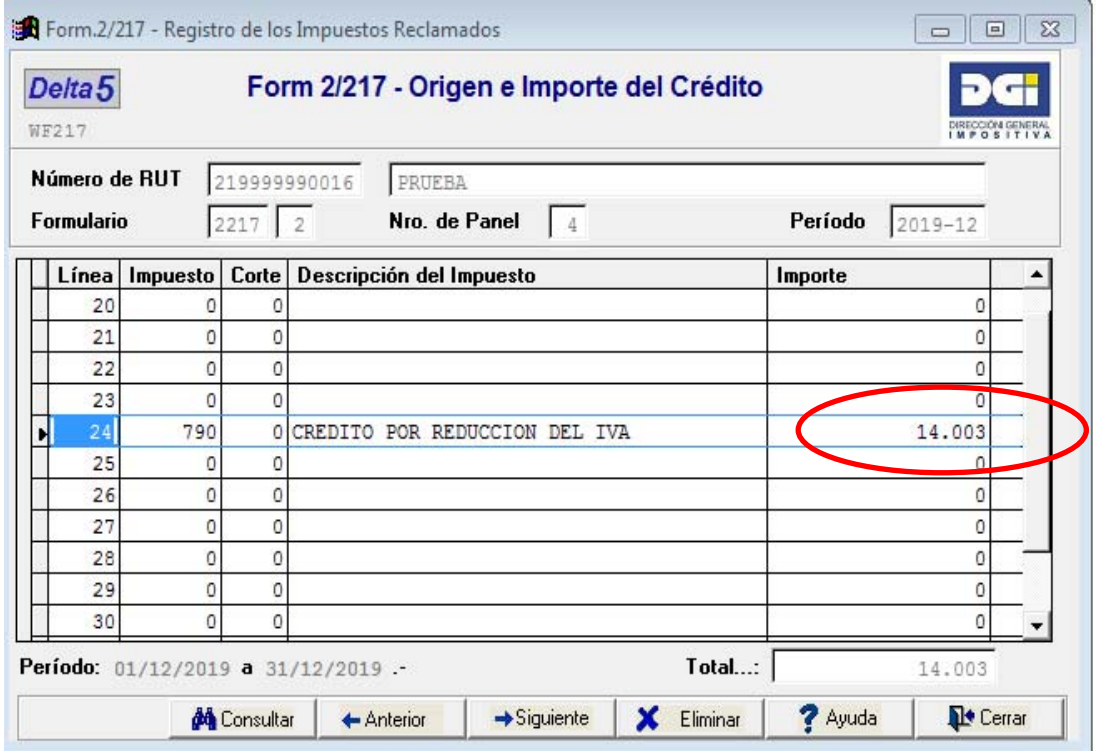

**Paso 8:** Seleccionar botón **Agregar** para ingresar los datos del certificado a solicitar.

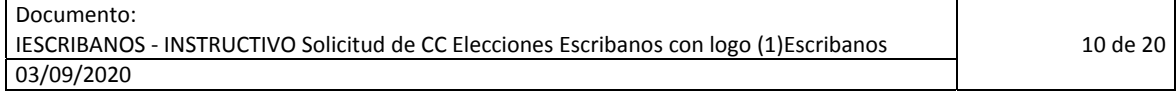

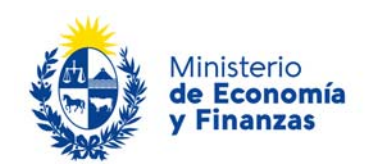

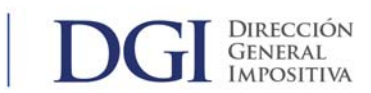

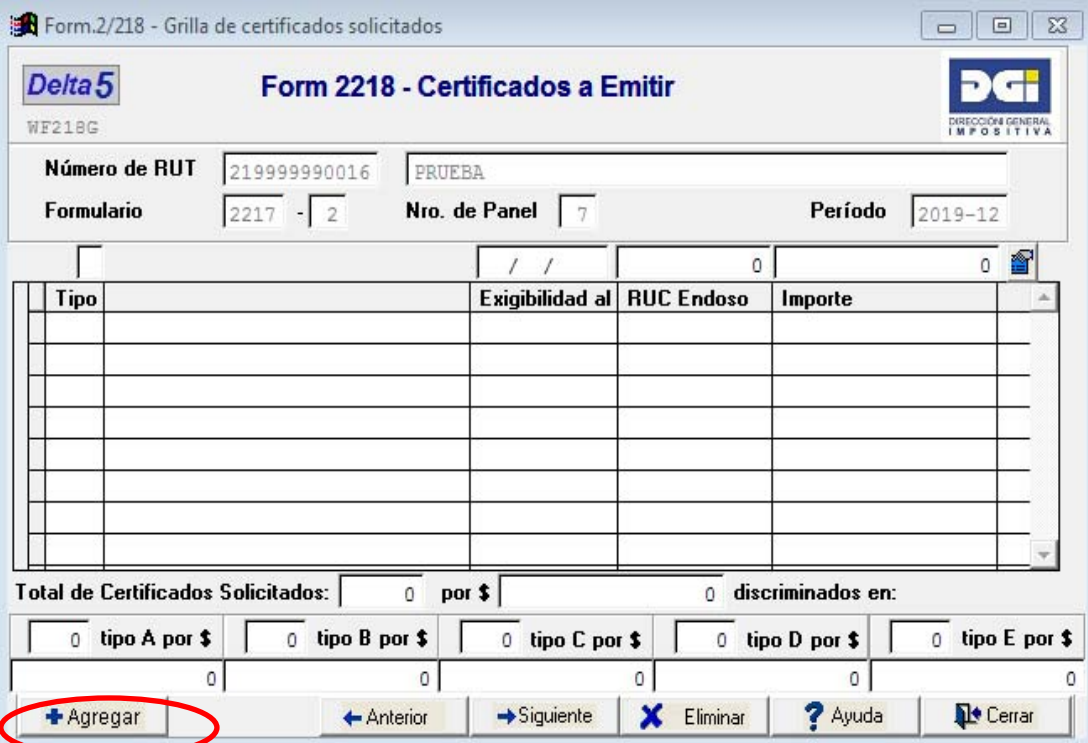

**Paso 9:** Seleccionar **tipo de certificado** (Tipo A), completar campo de **Importe** y confirmar con botón **Confirmar**

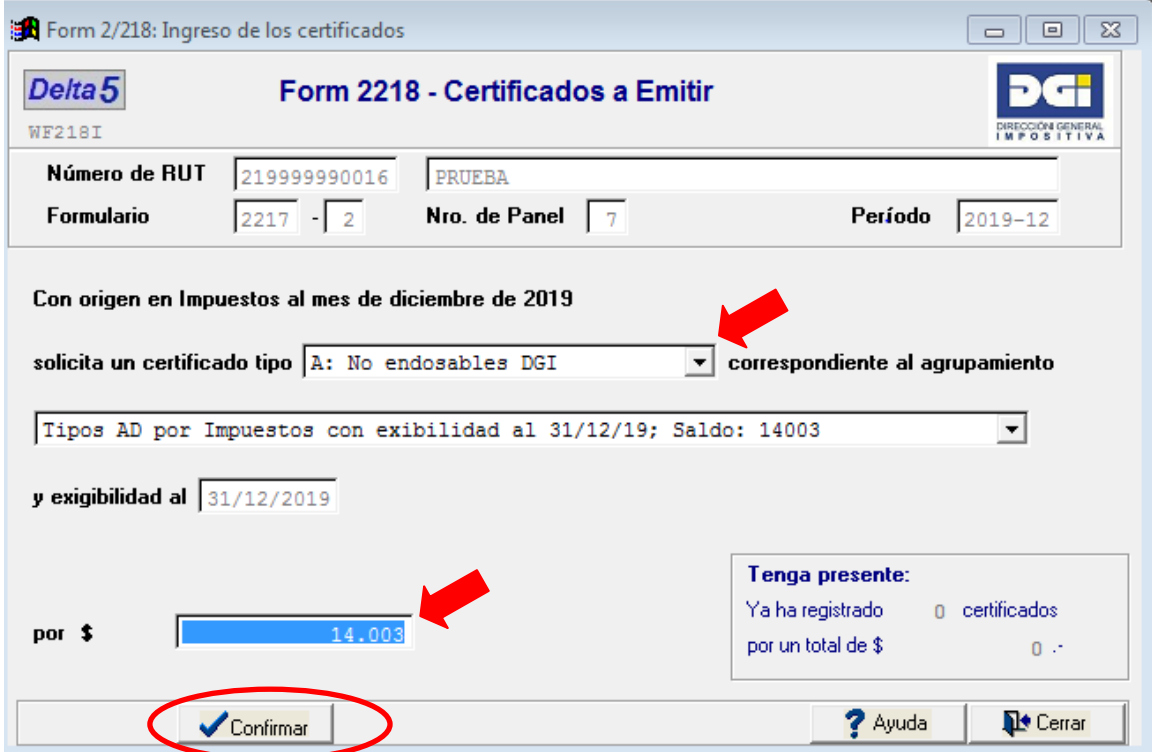

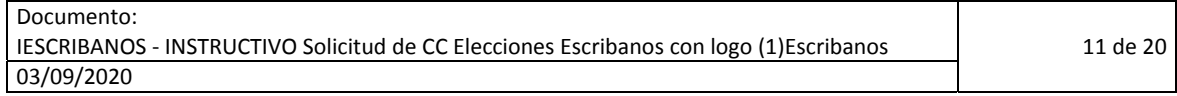

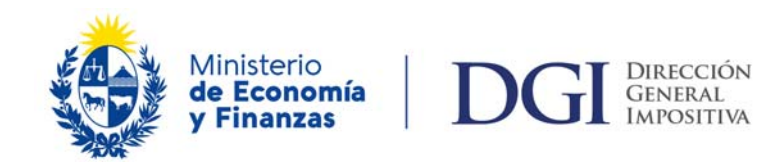

**Reiterar el paso 9** hasta completar la cantidad de certificados por el total del importe de origen del crédito.

Si aparece un mensaje de aviso indicando que existen certificados con importes menores al mínimo seleccionar la opción Aceptar y continuar. En las solicitudes con este origen lo relevante es el **importe mínimo por solicitud que es \$100**, no el importe mínimo por certificado.

**Paso 10:** Habiendo completando el **Importe total de certificados** el sistema vuelve a panel 7 donde se debe seleccionar el botón **Siguiente** para continuar.

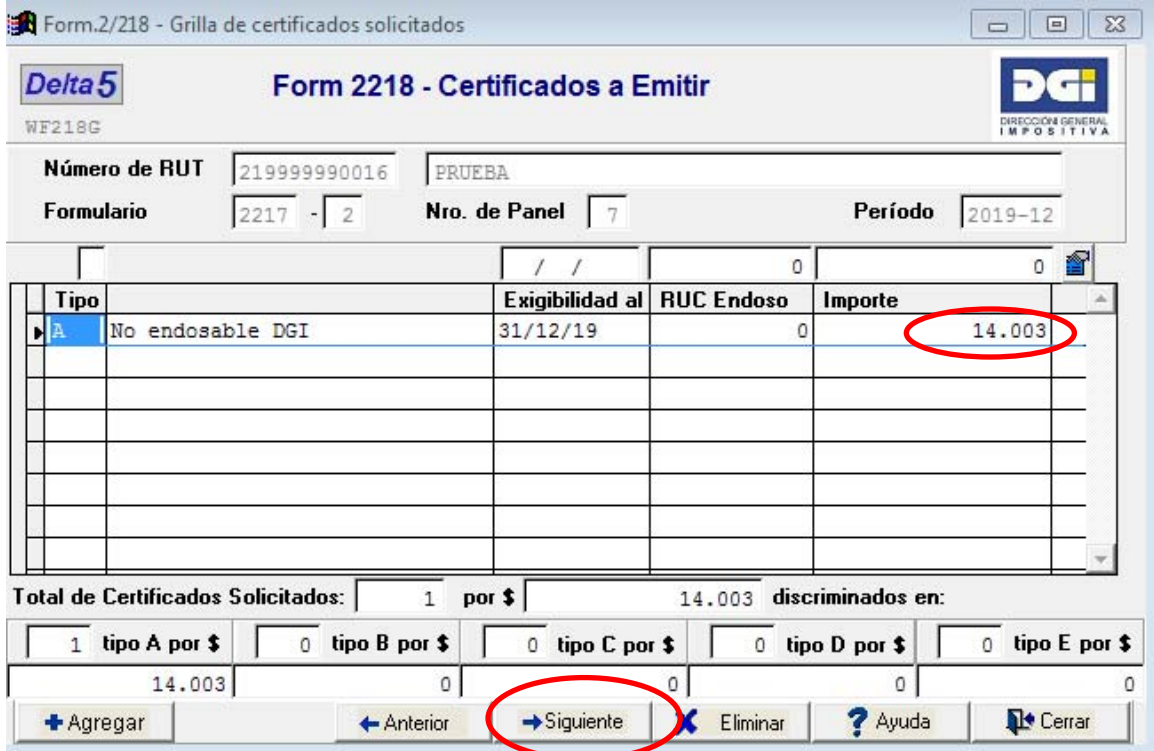

**Paso 11:** El panel 8 es informativo y no requiere ser completado por el usuario, seleccionar **Siguiente** para continuar.

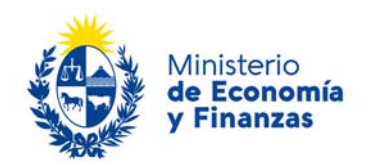

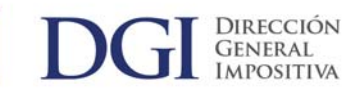

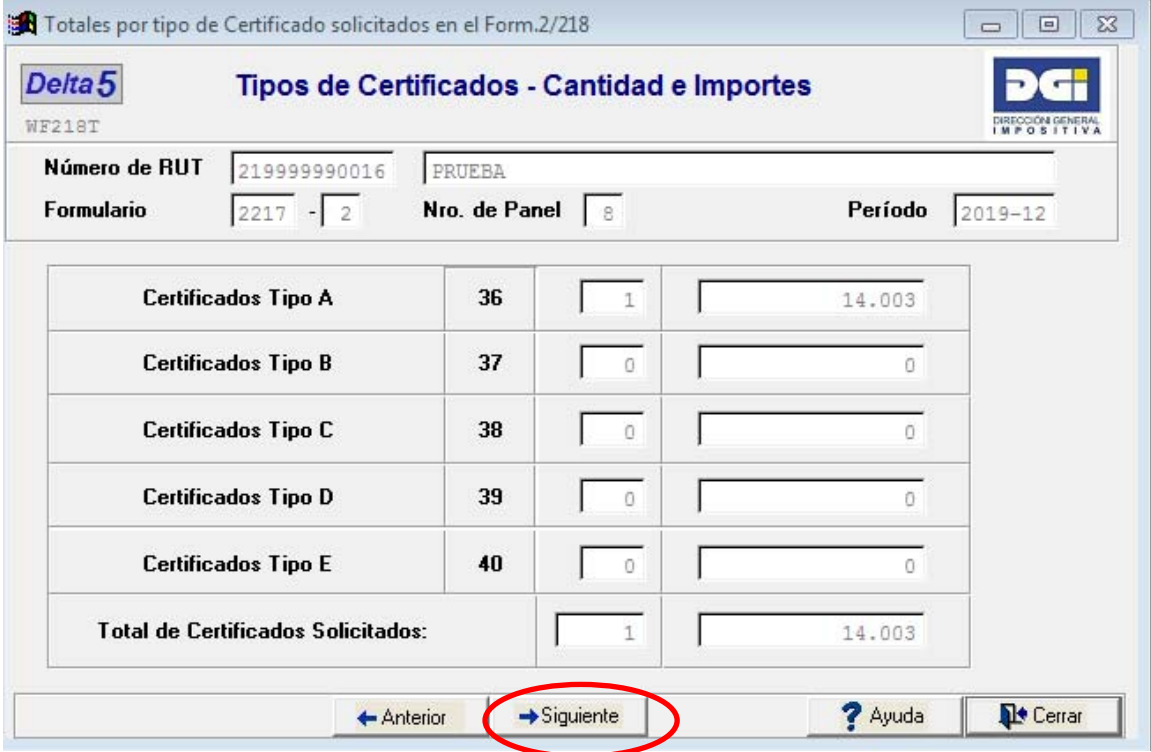

**Paso 12:** El panel 9 seleccionar el formulario del que surge el crédito (1302) y el Número de documento de dicho formulario, seleccionar **Aceptar** y **Siguiente** para continuar.

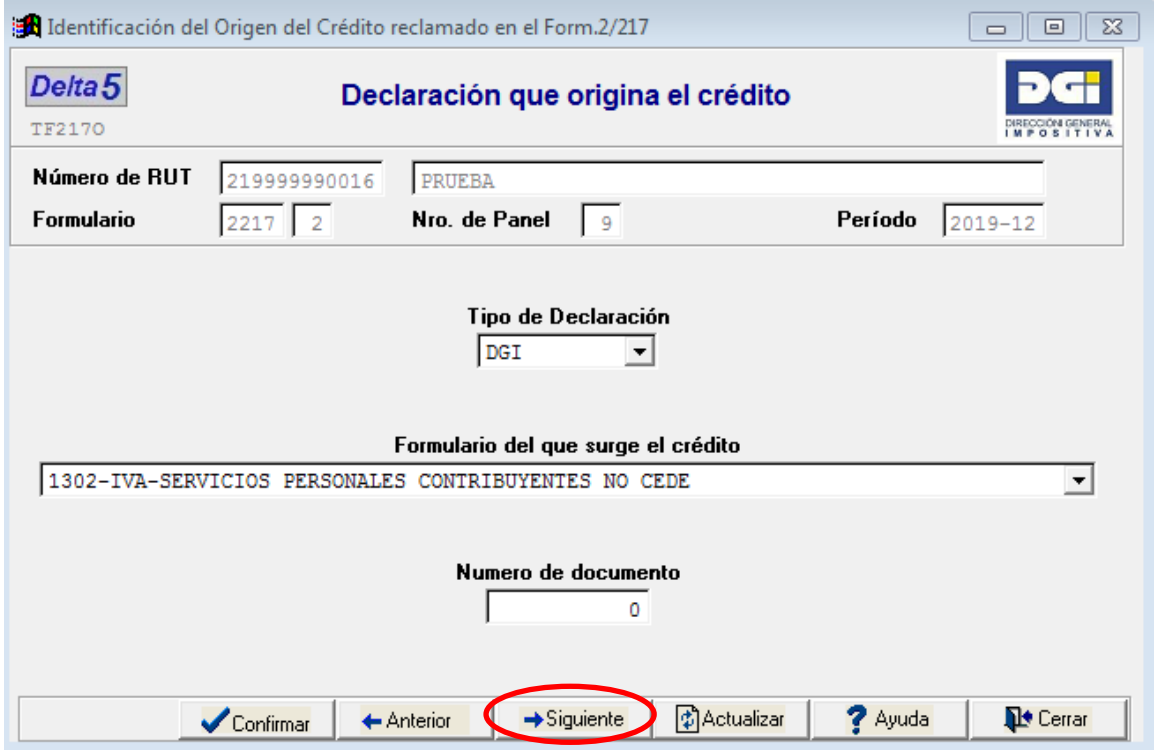

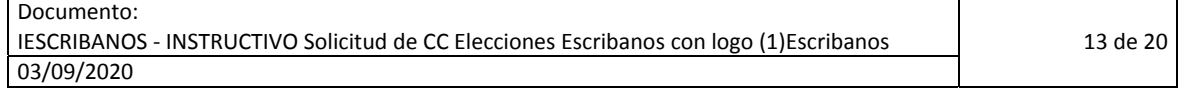

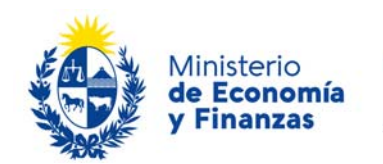

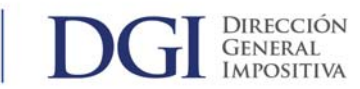

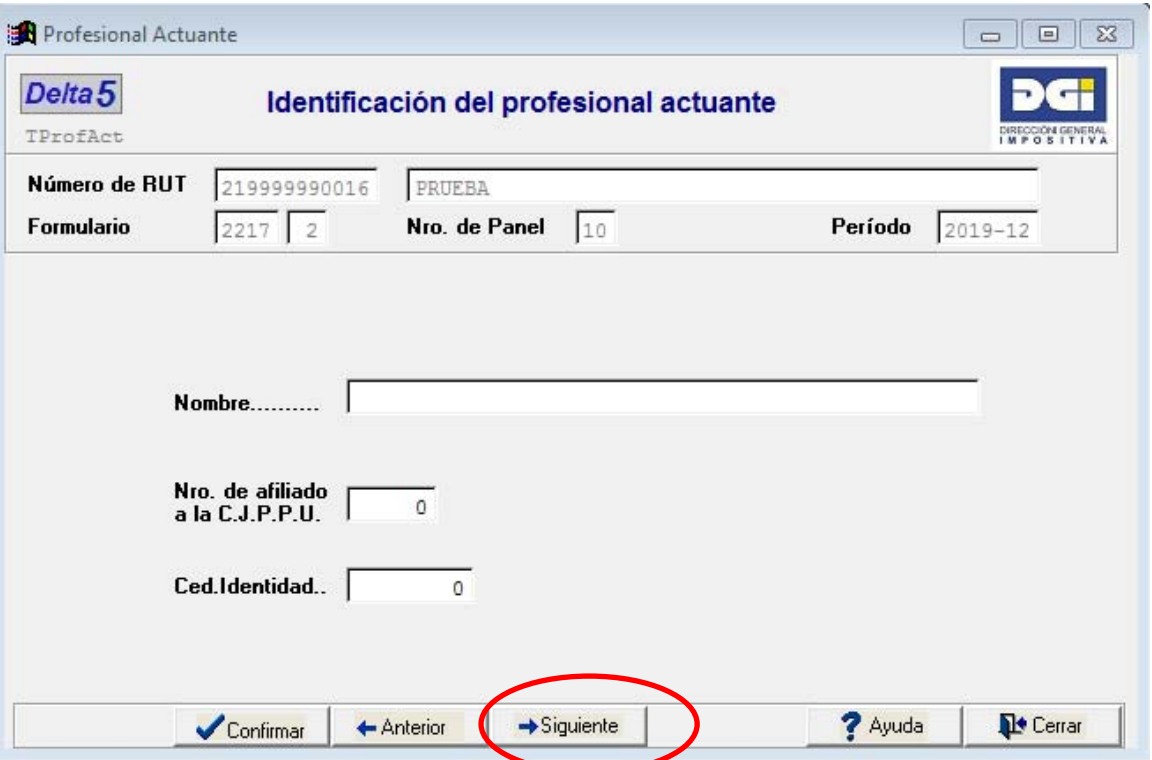

**Paso 13:** En este panel completar **datos del responsable** (titular del crédito). Para finalizar seleccionar botón **Siguiente**.

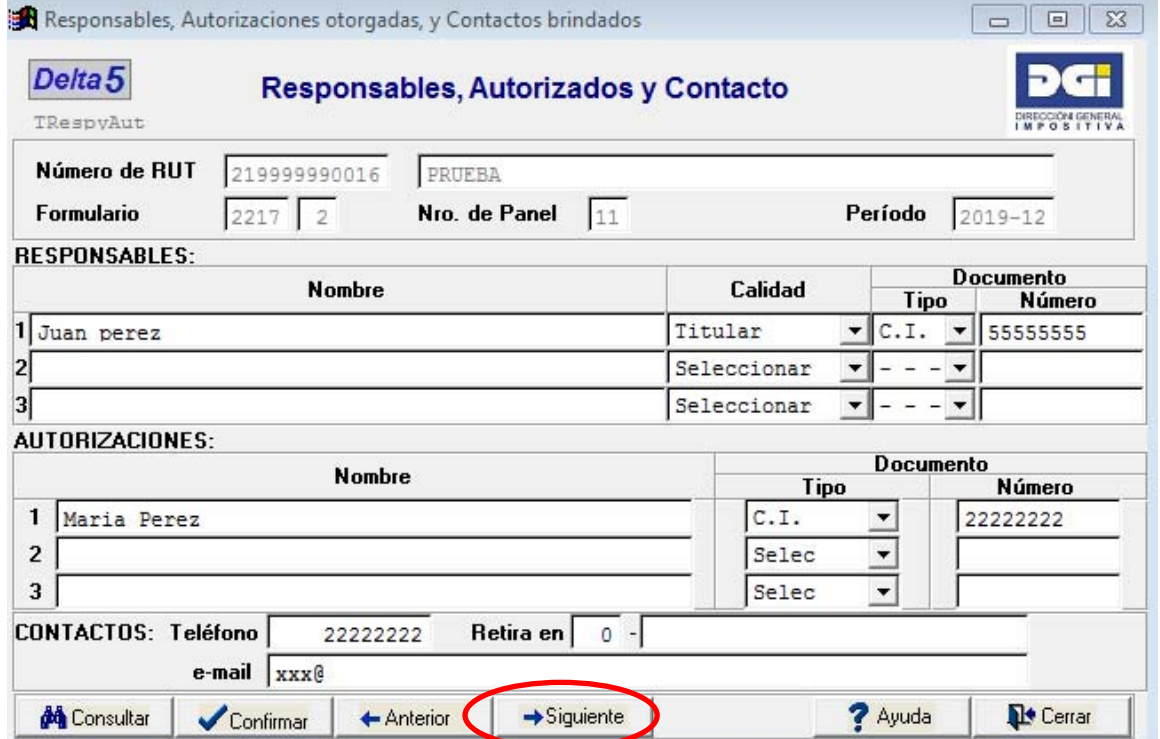

**Paso 14:** El programa indica que se trata del **último panel**, seleccionar botón **Aceptar** y luego

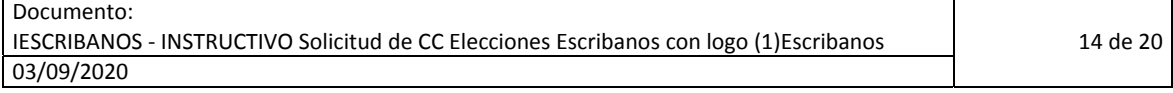

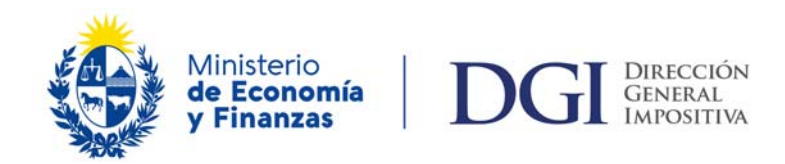

**Cerrar**. En caso de existir datos inconsistentes se recibe indicación del sistema de los errores y panel donde deben ser corregidos para poder completar exitosamente la solicitud.

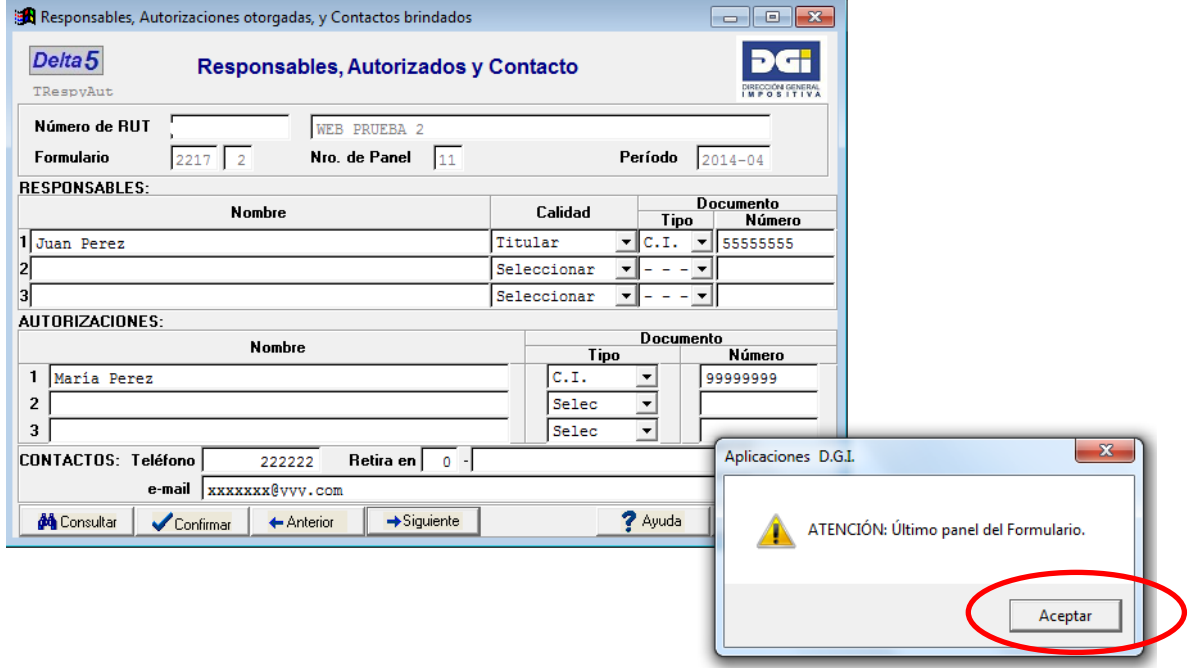

**Paso 15:** Validar solicitud posicionado sobre la misma seleccionando el botón **Validar**. Luego de recibir indicación del sistema sobre la validación correcta seleccionar opción **Aceptar**.

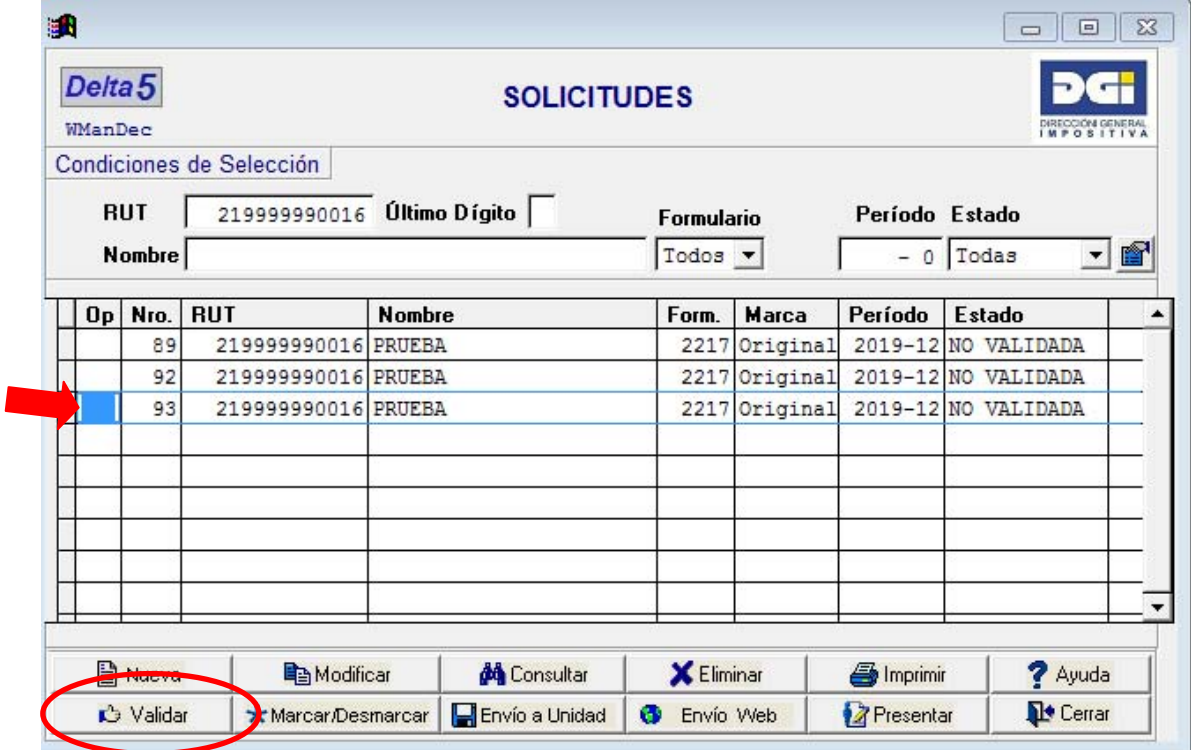

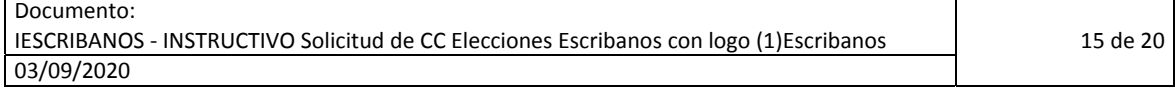

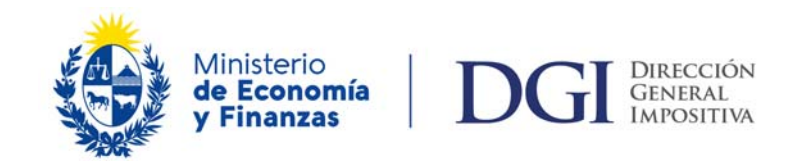

**Paso 16:** Habiendo validado la solicitud el usuario está en condiciones de generar archivo para presentación en medios magnéticos.

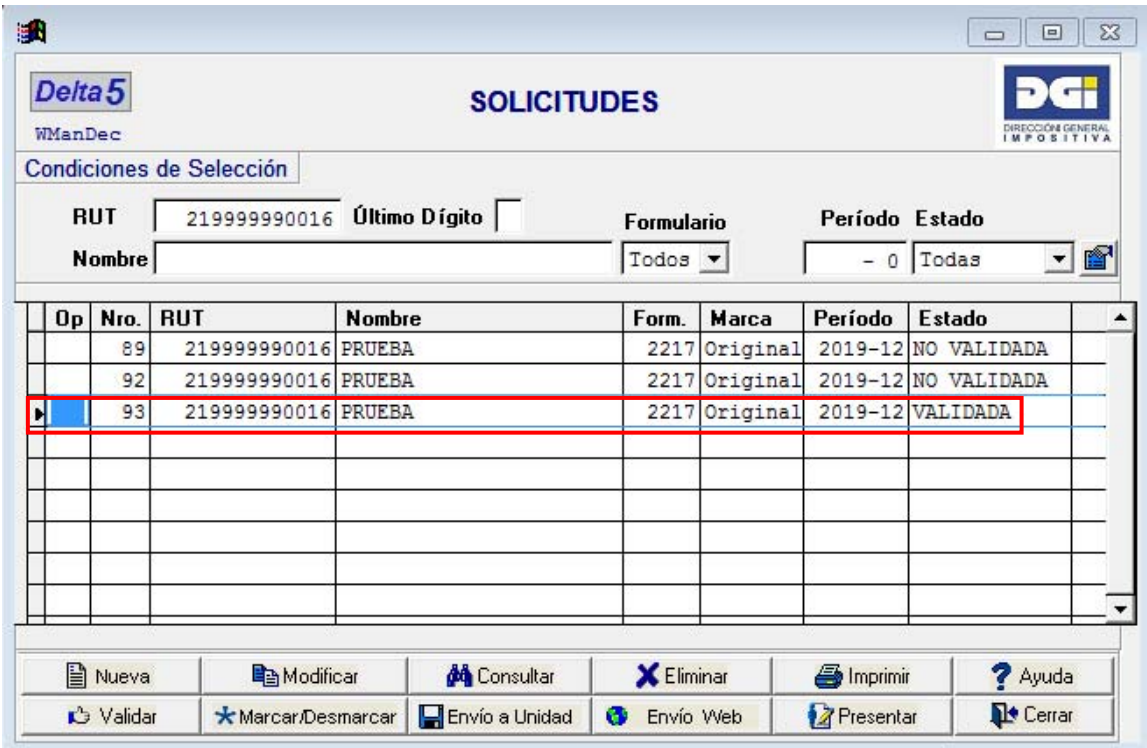

### **2.1.1.3 Generación de archivo para presentación por medios magnéticos**

Para generar una solicitud para presentación en medios magnéticos, debe posicionarse sobre la misma y elegirla con la opción **Marcar/Desmarcar** y seleccionar opción **Envío a Unidad**.

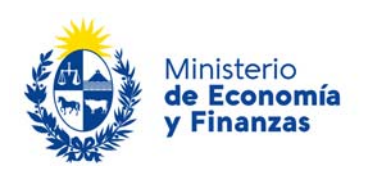

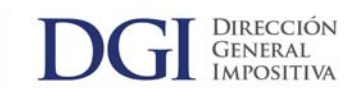

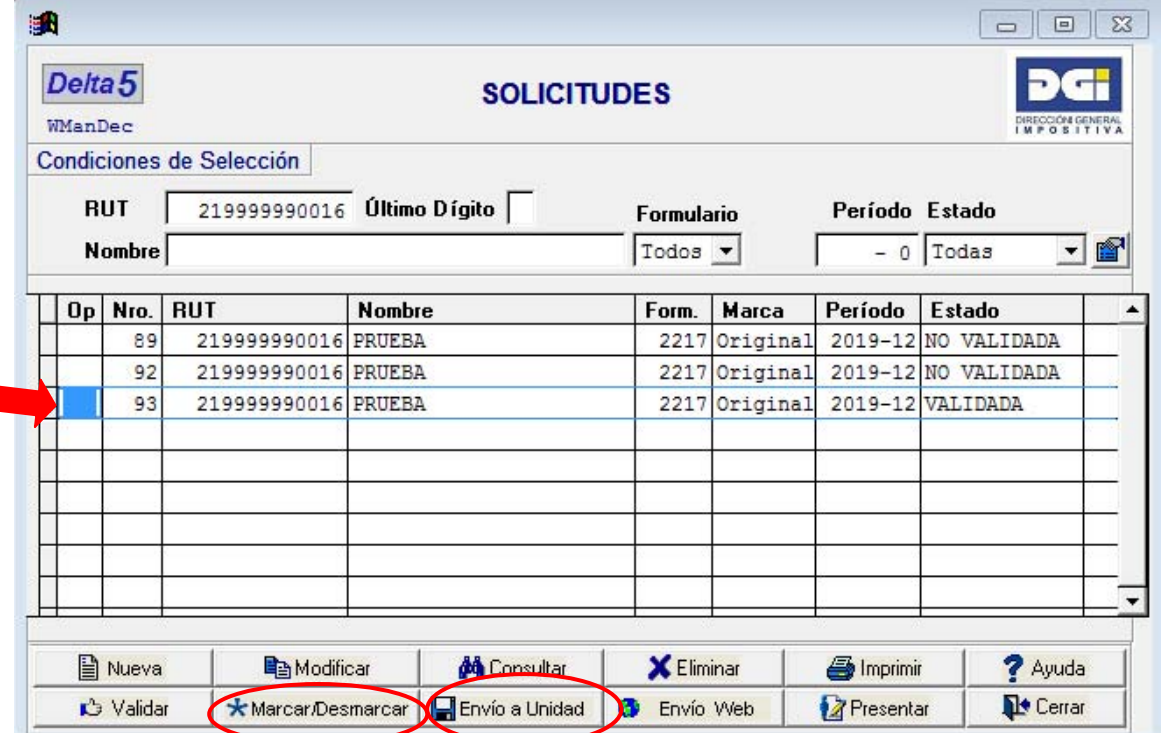

Luego seleccionar unidad de destino del archivo e enviar con el botón **Select**, y luego de seleccionar las opciones dar **Aceptar** en los siguientes mensajes de confirmación.

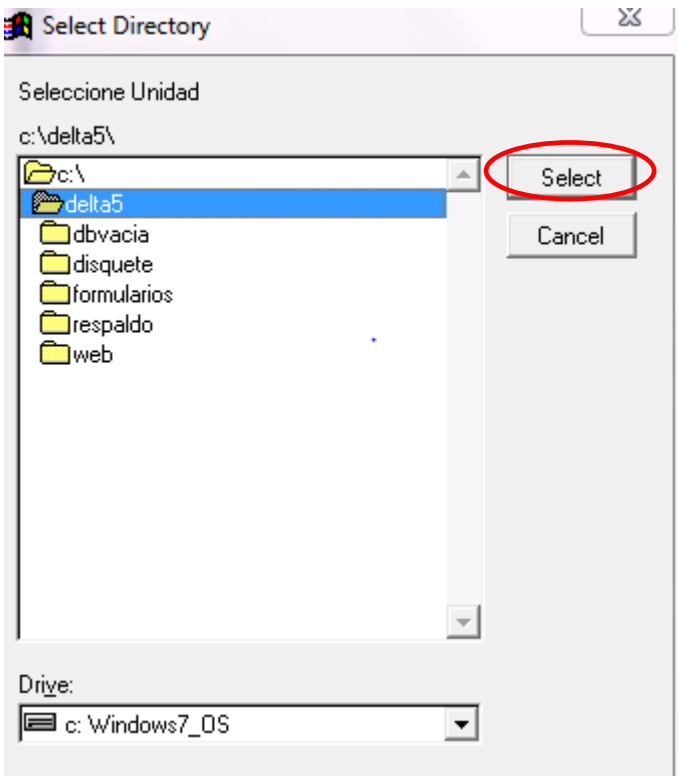

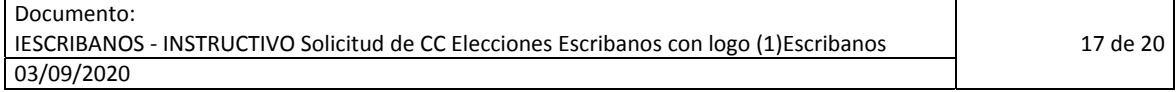

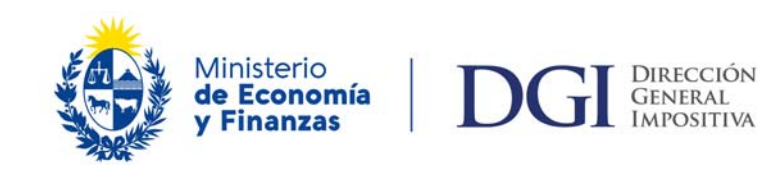

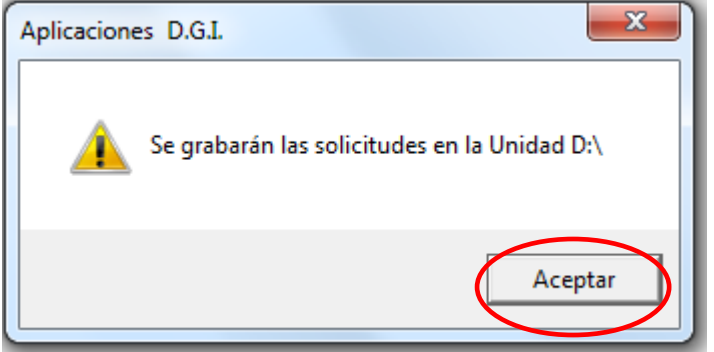

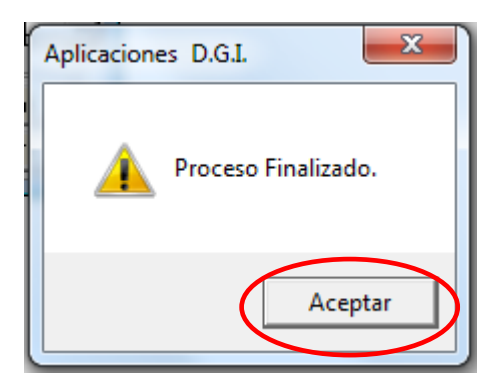

Luego deberá ingresar la cantidad de **copias a imprimir** y luego la opción **Confirmar**.

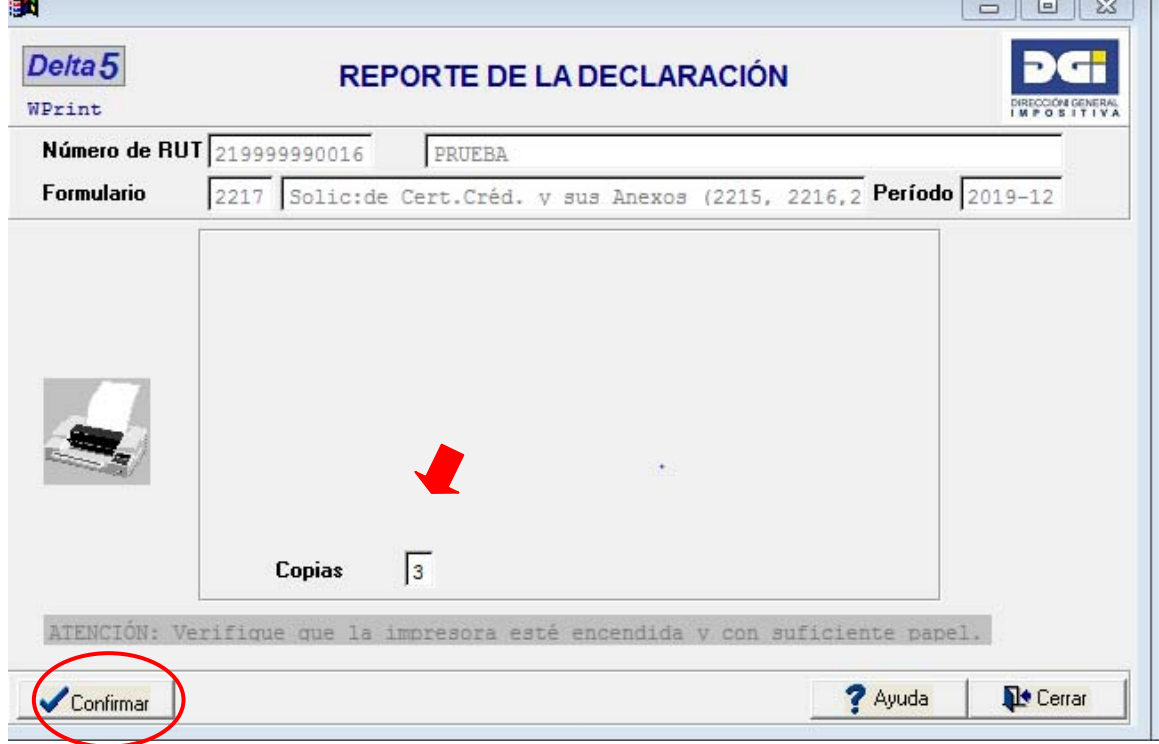

Luego de la impresión el sistema emite mensaje de confirmación de que el proceso ha finalizado

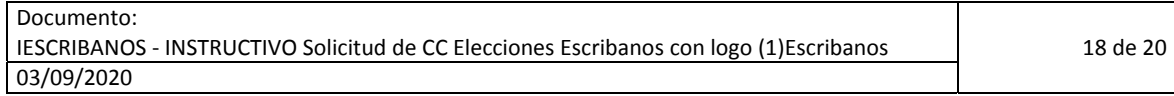

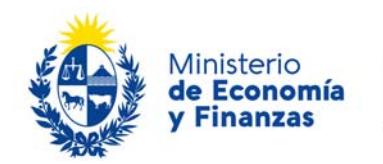

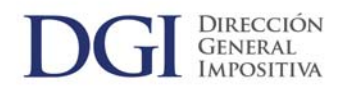

correctamente. Seleccionar opción **Aceptar**.

Culminado este proceso, deberá enviar al correo electrónico [deltamvd@dgi.gub.uy](mailto:deltamvd@dgi.gub.uy) o al correo que corresponda de acuerdo al listado que se encuentra al final de este documento ‐si el contribuyente reside en el interior del país‐, la siguiente documentación adjunta:

- La impresión de la solicitud en PDF (Formulario 2217 y 2218).
- El archivo de la solicitud .txt conteniendo la versión electrónica de los antedichos formularios (el CRC debe coincidir con la versión en formato PDF). Recordar que el envío debe ser realizado a través de medios magnéticos, y es éste archivo el que debe adjuntarse al correo electrónico.

**Localidad Casilla de correo** Tacuarembó un componente de la componente de la componente de la componente de la componente de la componente d Paso de los Toros de los Toros de la contrata en la contrata de la contrata de la contrata de la contrata de l Salto Salto under the state of the unit of the upper 11 @dgi.gub.uy Rivera und alternative controller to the unit of the upper 12@dgi.gub.uy Artigas y Bella Unión de la contrata en la contrata de la properta de la contrata de la contrata de la contrat Melo **undertitle and the unit of the unit of the unit of the unit of the unit of the unit of the unit of the unit of the unit of the unit of the unit of the unit of the unit of the unit of the unit of the unit of the unit** Paysandú variative variative variative variative variative variative variative variative variative variative v Colonia [uoper22@dgi.gub.uy](mailto:uoper22@dgi.gub.uy) Cardona university contract the university of the upper 28 @ dgi.gub.uy Tarariras und announced the contract of the unit of the unit of the unit of the unit of the unit of the unit of the unit of the unit of the unit of the unit of the unit of the unit of the unit of the unit of the unit of th Rosario **unitatorio unitatorio e in contra luccione della contra di unitatorio della contra di unitatorio della contra di unitatorio della contra di unitatorio della contra di unitatorio della contra di unitatorio della co** Carmelo **[uoper20@dgi.gub.uy](mailto:uoper20@dgi.gub.uy)** Mercedes y Dolores under the unit of the unit of upper 23 @ dgi.gub.uy Fray Bentos **units Fray Bentos** units and use the unit of the unit of upper 24 @dgi.gub.uy Young [uoper26@dgi.gub.uy](mailto:uoper26@dgi.gub.uy) San José y Libertad von de la component de la proponent de la proponent de la component de la proponent de la p Florida, Casupa y Sarandí Grande **university** [uoper31@dgi.gub.uy](mailto:uoper31@dgi.gub.uy)

Correos para contribuyentes que residen en el interior del país.

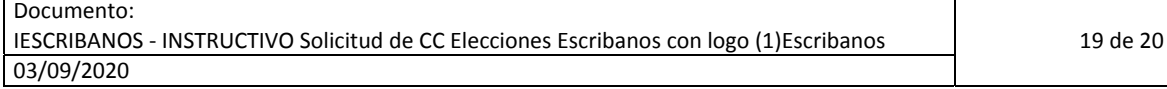

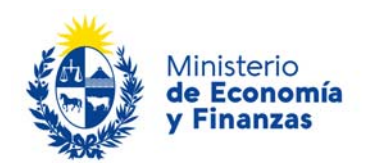

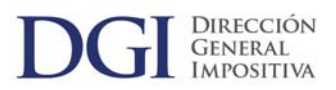

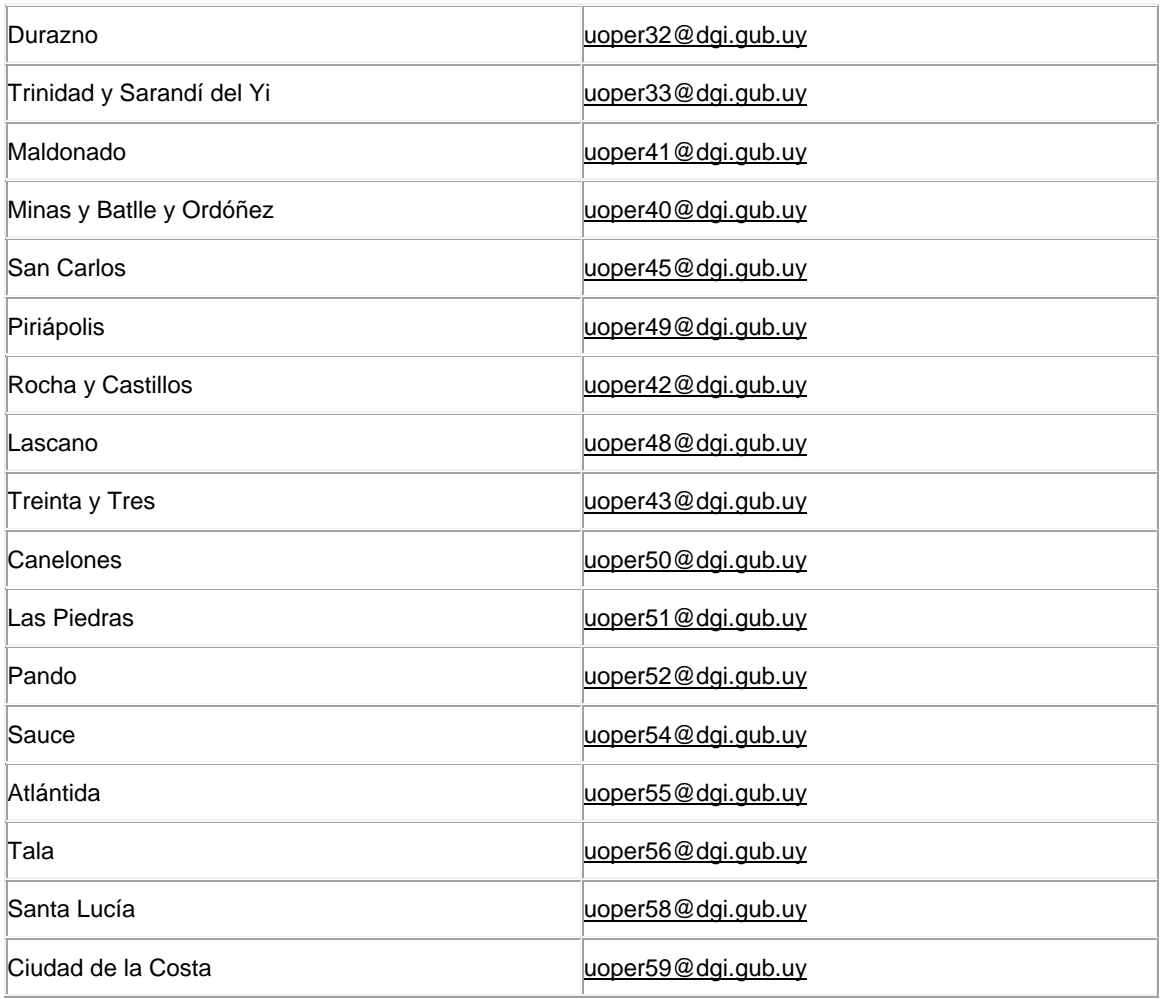